# **Help us reducing the amount of printed paper**

Do you really have to print this document? If yes; **set up double sided printing on your computer**

#### **For Windows**

#### **Double sided printing selection**

- 1. Select "File" -> "Print."
- 2. Under "Settings," select "Print One Sided" and scroll down to "Print Double Sided."
- 3. Select "Print."

### **Default Set up for Double Sided Printing**

- 1. Go to "Start" menu and select "Control Panel."
- 2. Go to "Hardware and Sound."
- 3. Select "Devices and Printers."
- 4. Locate the printer of interest and right click on it.
- 5. Select "Printing Preferences" from the menu shown.
- 6. In a drop-down menu for "Print on both sides," select "Flip on long edge" or "Flip on short edge" (as you prefer).

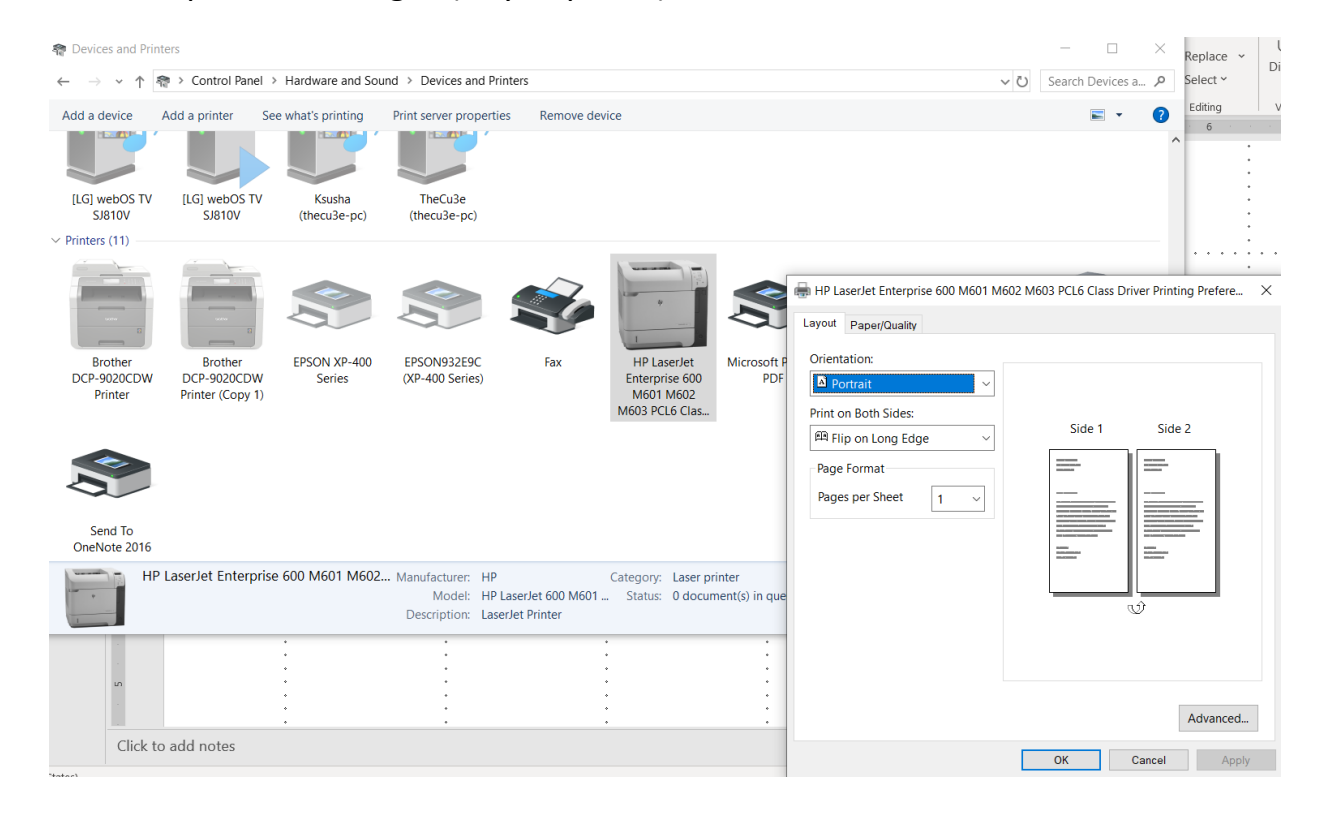

## Thank you, on the behalf of the sustainability committee